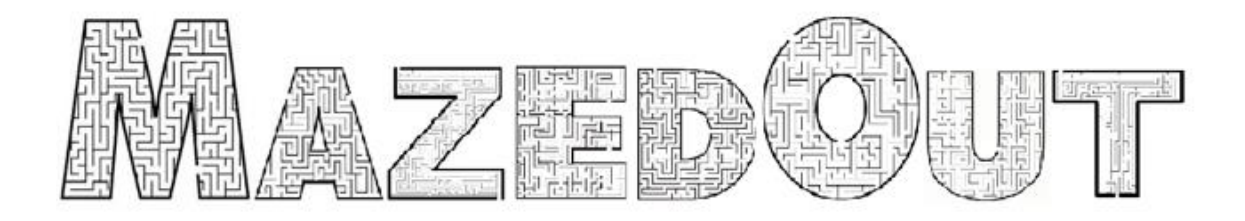

# Google Cardboard & Virtual Reality

EEC 687 | MOBILE COMPUTING FINAL REPORT

DECEMBER 5TH, 2016

Jaimal Bhairavia | 2668554 Arpit Patel | 2657673

Supervisor | Dr. Chansu Yu

### **1.0 Introduction**

With the rise in the virtual reality paradigm, we were keen on exploring the possibilities and gaining a firsthand experience of the same. The aim of this project was to fulfill the above criteria and develop an application on a platform that supported Google Cardboard and its Software Development kit. We were lucky as we got a chance to explore the Unity software as we choose it to be the platform for development.

This report presents a detailed explanation of the process of developing the application that we have named **MazedOut**, and the learnings of virtual reality, Unity software, and the Google cardboard Software development kit. All the technical aspects of the project are covered.

All the issues faced and their solutions are also discussed in the later section of this report. It has been an indulging process and the world of virtual reality is very interesting and vast and the possibilities are humungous!

## **2.0 Virtual Reality**

In its mere form, virtual means something which you see but doesn't exist in real. Similarly, **Virtual reality (VR**) is a computer-generated environment that lets you experience a different reality with different senses like vision, hear, touch and smell in some cases. It includes simulating user's physical presence in this virtual environment. Instead of viewing a screen in front of them, users are immersed and can interact with 3D worlds. VR are displayed either on a computer monitor, a projector screen or in most cases virtual reality headsets also known as head mounted devices [7]. Virtual reality has a plethora of areas where it can be applied and used for advancing in them.

#### **3.0 Google Cardboard**

Google cardboard is a wearable device developed by google in 2014 which acts as a gateway to experience virtual reality in a simple, fun and affordable way. It holds a smartphone in on one side and has the viewing lens on the other as shown in figure 1. The 3D VR application is then viewed through the cardboard to experience it in virtual reality. Cardboard is intended towards encouraging interest, low cost and increase development on the Virtual Reality ground. The cardboard also has a clicker button which when pressed, the screen is tapped using the internal cushion connected to this button. We are going to use google cardboard as our head mounted display for MazedOut [6].

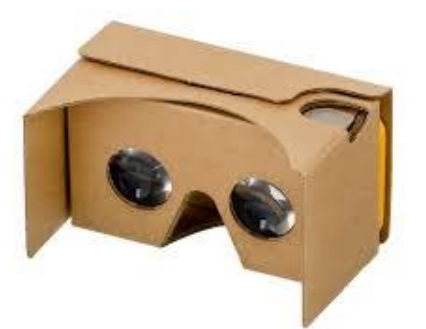

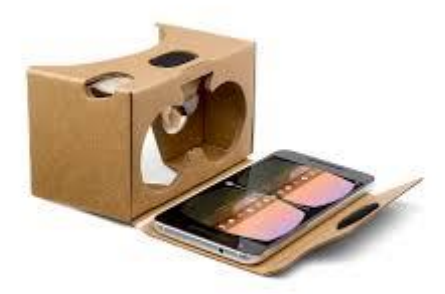

Figure 1: Google cardboard

# **4.0 Unity and its attributes**

Unity is a game engine developed by Unity technologies. It is a cross platform engine which is used to develop games for consoles, PC, website and mobile devices. Unity is an advanced software that figures out its settings and properties of the game in accordance to the platform it is developed for. It also gives the freedom to test and build the game for multiple platforms. Unity offers 2D & 3D support and hence is vastly used nowadays. Moreover, the coding for unity components and functions are done in C# which is an object-oriented programming language. All these attributes made us shortlist our game development software to Unity as we could put our knowledge and imagination into a virtual reality while learning and exploring it [1].

# **5.0 Software Development Kit**

A software development kit (SDK) is typically a set of software development tools that supports the creation of applications for a certain software framework, hardware platform, computer system, video game console, operating system, or similar development platform. Google provides distinct development kits for developing VR application on different platforms: Android, iOS, Unity, Unreal.

# **5.1 Google Cardboard SDK**

As discussed in section 3.0, cardboard is the easiest way to get started with experiencing virtual reality on an android phone. Also, SDK for Unity is also available with all documentation about the scripting. Scripting is a vital part of the game development and will be discussed in the further sections. We'll see a few important components of the Google cardboard SDK [5] below

# **5.1.1 SDK Components**

#### **5.1.1.1 GVR main**

GVR Main is a pre-fabricated component of the SDK that replaces the normal main camera in the unity project. This prefab contains a script attached to it which controls the basic VR mode settings. Further, it has a head object as a child. The head has main camera as a child object with the stereo controller script attached to it. And the main camera has left and right stereo eye camera. So GVR Main is the most important component without which the game cannot function.

#### **5.1.1.2 GVR Reticle**

Google Virtual Reality Reticle is also a prefab that adds an interactive gaze based reticle. It behaves like a small pointer in the local space that casts itself exactly in the position of the user's focal focus and grows when it intersects with an object. GvrReticle is a class file which inherits from MonoBehaviour class file. It also has some functions of its own that can be utilized towards the development. From those function, we can adjust the reticle growth speed, enable/disable gaze, setting up event when user intersects an object with a ray projected form the camera. This is an essential component as we will be using it immensely in our game to carry out different actions.

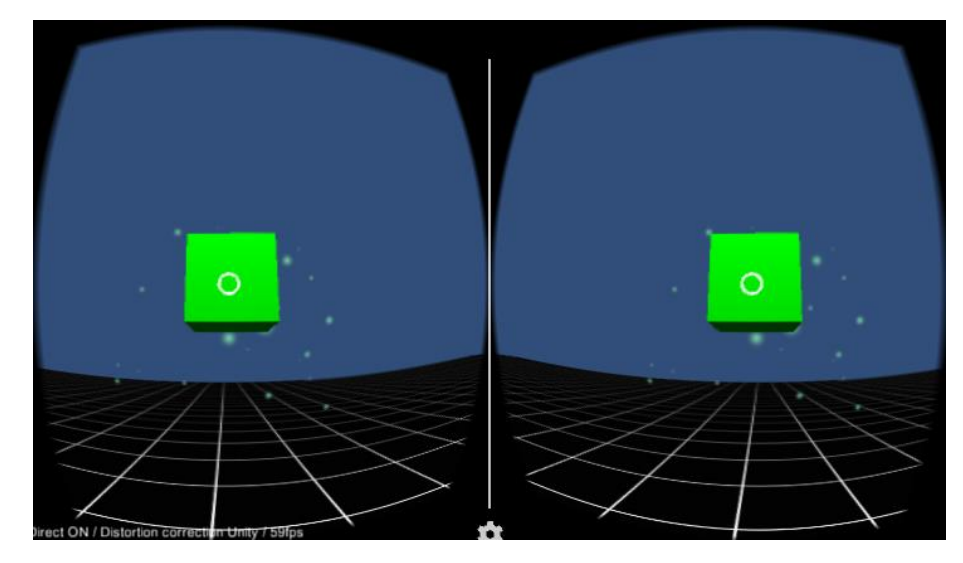

**Figure 2: Reticle on a cube**

# **6.0 MazedOut**

We have named our application MazedOut. It is an VR game which revolves around the concept of the player finding his or her way out of a maze while collecting as many coins as possible which eventually would increase their score.

# **6.1 Gameplay**

The game starts with the display of a window which has a start button. The player needs to select this button and click on it which changes the scene and the game starts. Further, the player navigates through the maze. Since an auto walk feature is implemented in the game, the player would walk automatically and in case he or she needs to stop, all that needs to be done is to look at the ground. The maze has a total of 40 coins' places randomly. The players must collect as many coins as possible before they exit the maze. To collect the coin, they need to locate it and click on them twice, as soon as it seen irrespective of the distance and once more when the player is in close proximity of the coin. The feature on clicking twice is done on purpose to give the player the feel of virtual reality of the coins. Each coin is worth 10 points. Hence the final score is calculated according the number of coins collected. After the player finds the exit gate and walks through it, the game ends and the final score is displayed with two other options on the Scoreboard. Restart and exit are the options. Restart button would lead to restarting the game all over again from the same start point in the maze. Exit button would simply exit the application.

# **6.2 Features**

The main features of MazedOut are as follows:

- Gameplay Instructions on the main menu
- Auto Walk of the player
- Stopping by looking at the ground
- Coins change color to green on first click
- Coins collected and score updated on second click
- 3 scenes interfaced to create main menu and scoreboard
- Final score displayed on the scoreboard
- Game restarts when restart option selected

# **6.3 Development Phases**

This section covers an overview of MazedOut during its development phases. We have bifurcated them into 4 major phases. They are briefly discussed below

# **6.3.1 Initial Phase**

The initial phase of the game included delving into the basic concepts of unity and the reticle functions of the Google cardboard SDK. The cardboard SDK needs to be imported in the unity project to use the prefabs that belong to it. As discussed above, GVR Reticle is one of them. We tried to create a project with a set of cubes that changed color while a pointer click was detected on them. The click event and actions taken on them were configured. The project and the game window for this project are as follows:

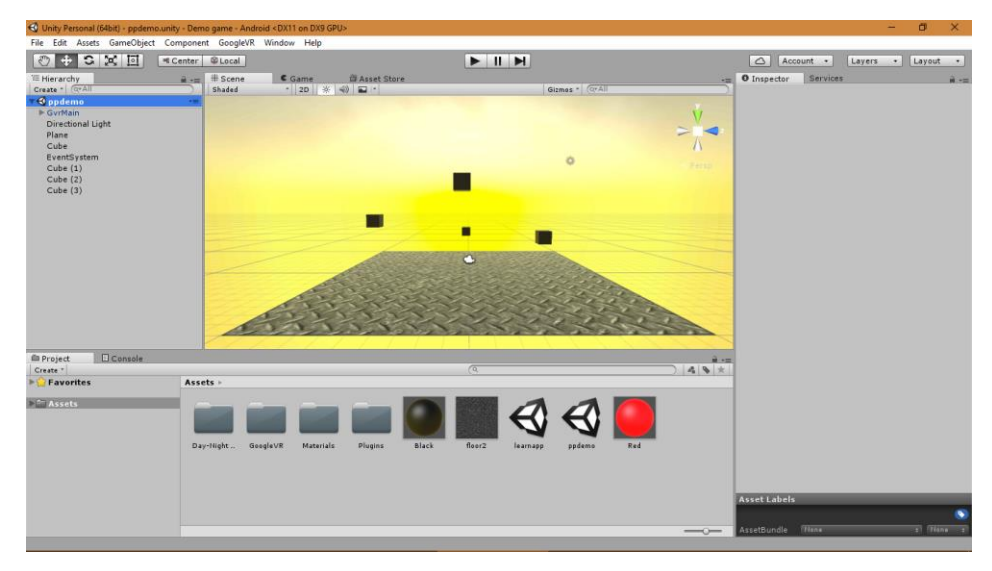

Figure 3.a: Project window

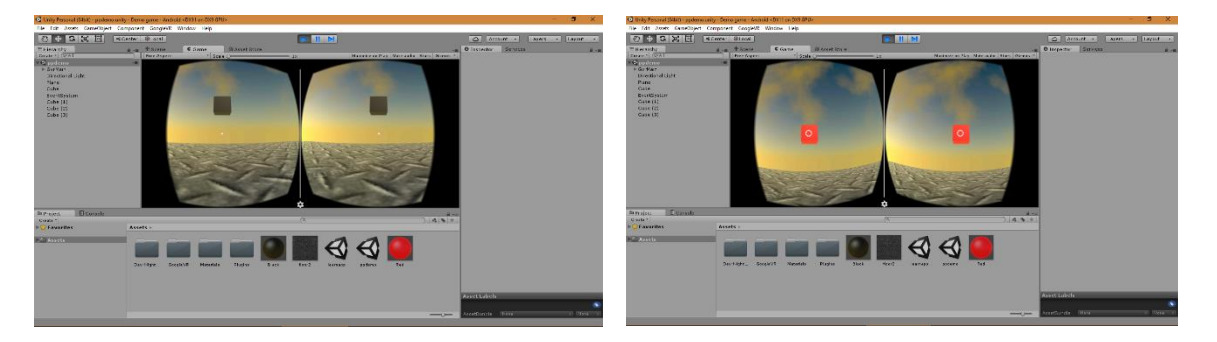

Figure 3.b: Game window

# **6.3.2 First Maze**

This version of the application was created to see how a maze can be created in unity. We followed the following steps:

- A plane is created and its size is transformed to a scale of 2 to make our workspace large enough to comprise the maze.
- An image of a maze template is downloaded from the internet and imported in unity and superimposed on the plane. Figure 3.a shows the plane after the superimposing.

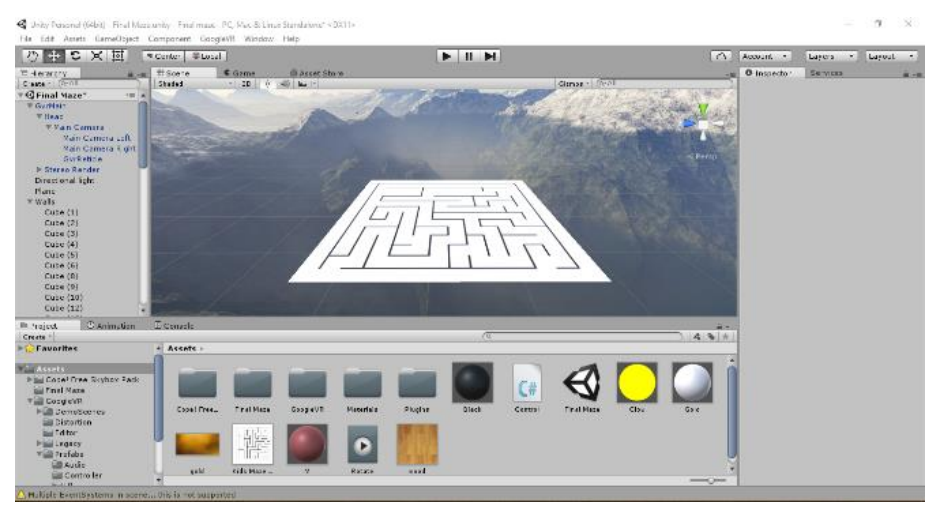

Figure 4.a: Plane in the project window

 We start creating walls by inserting cubes in different size and orientation. The walls in the image below are cubes stretched out in terms of axes and a grass material is applied on them. All these walls can have the same property and hence one wall is created and the others are duplicated and arranged. We have a maze as shown in the fig. below.

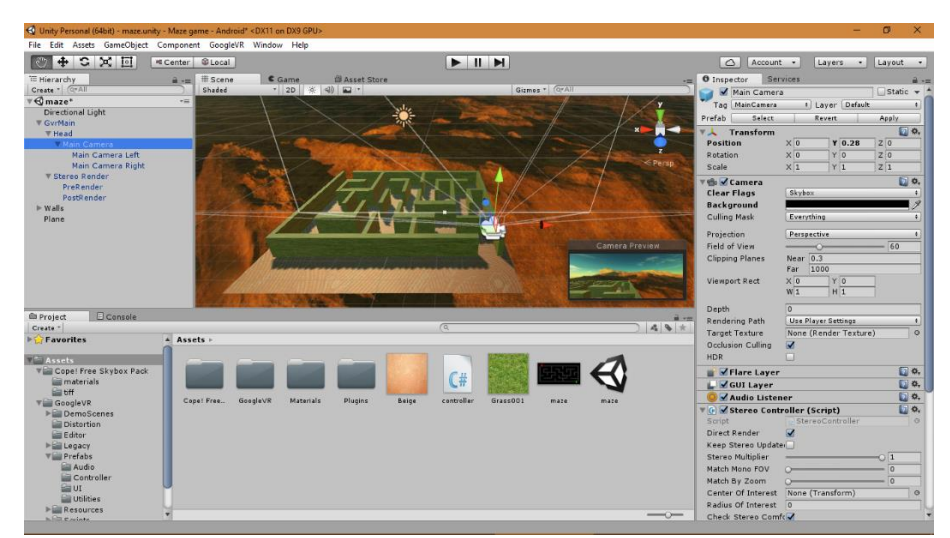

Figure 4.b: First maze – Project Window

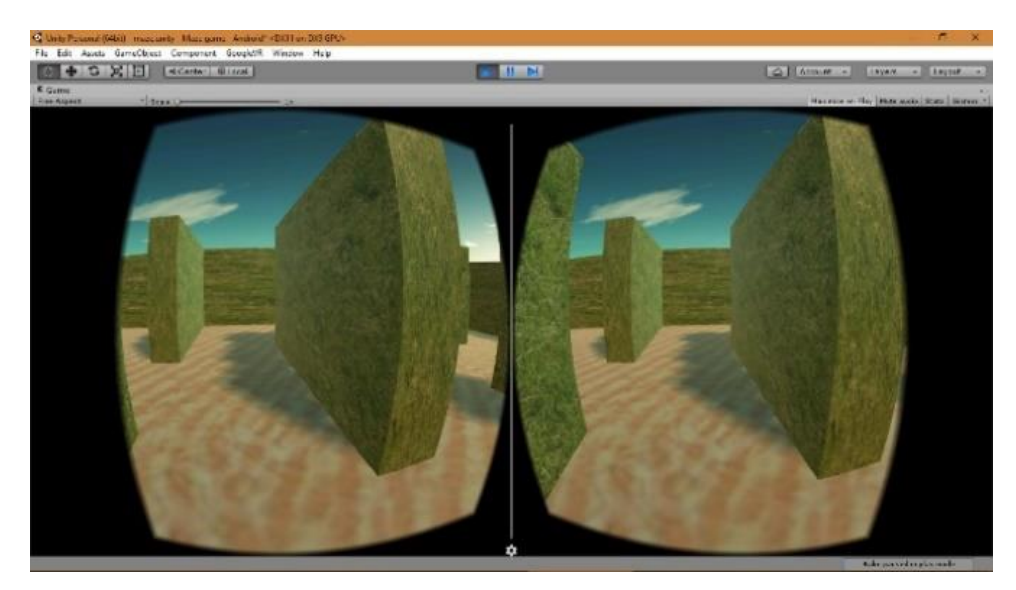

Figure 4.c: First maze – Game window

# **6.3.3 Expanded Maze & Canvas**

The previous phase had a maze which was small and couldn't accommodate the requirements of our game. This lead to expanding the maze in terms of scale. Also, the maze was changed aesthetically. The following image showcases the expanded maze.

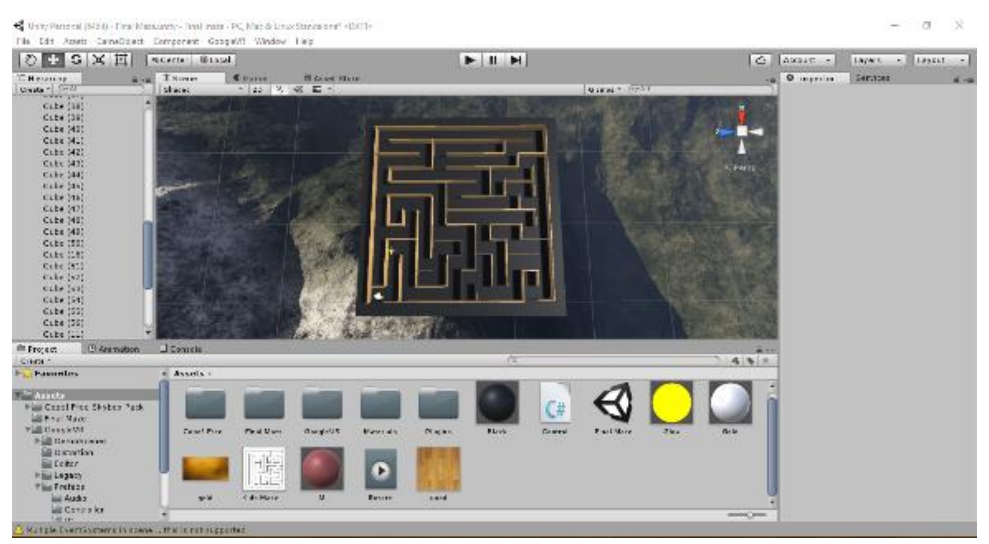

Figure 5: Expanded maze

Another development under this phase was implementing the canvas and its attributes. We studied the properties of the canvas and designed one to be used as a scoreboard for our game. Buttons, Text, and images were added to the canvas to create the scoreboard.

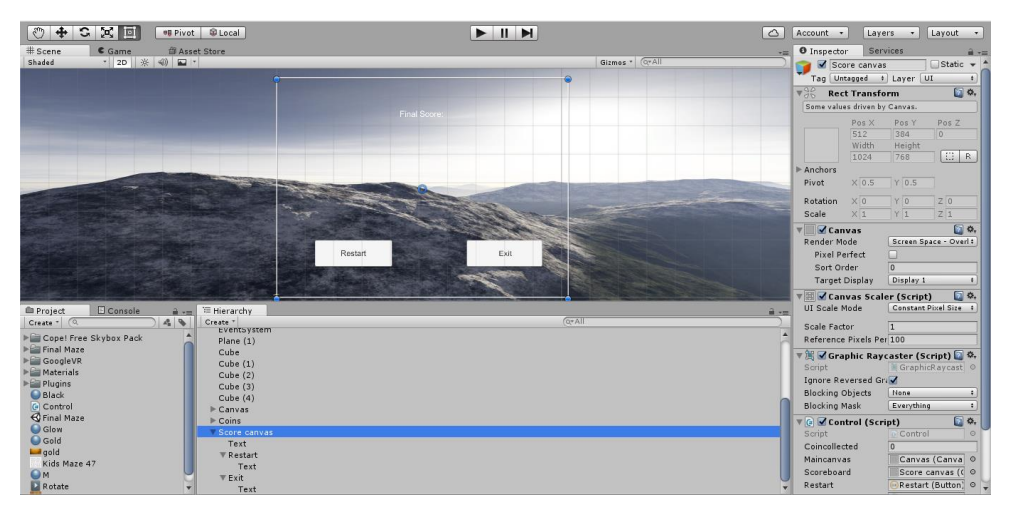

Figure 6: Scoreboard Canvas

# **6.3.4 Final Maze with coins**

The final version of the game saw the modification of the expanded maze with the addition of coins and the display of number of coins in the game. A total of 40 coins were added. The coins' count is updated whenever a coin is picked up. An image of the maze with the coins is shown below. The yellow objects represent the coins:

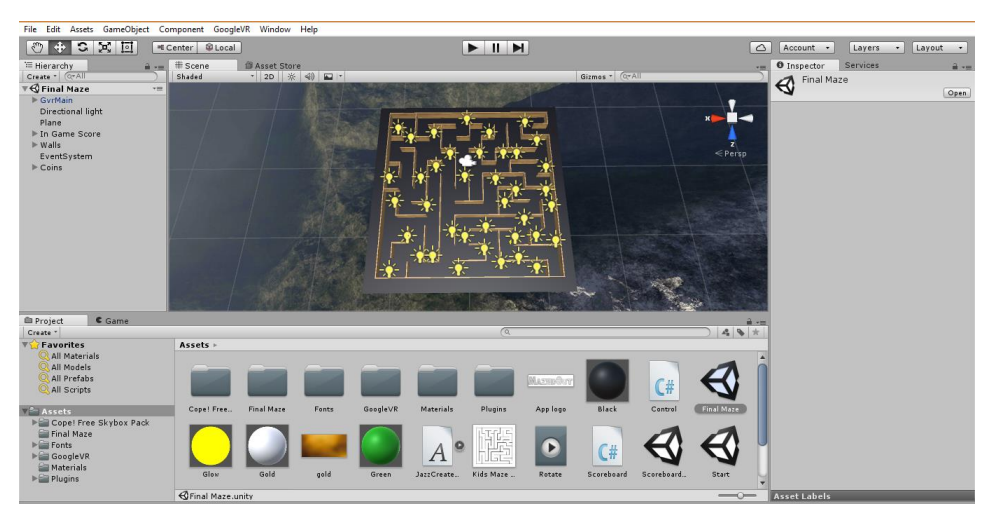

Figure 7: Maze with coins

Also, the scoreboard canvas was aesthetically modified in terms of fonts and colors of the buttons. An image is shown to show that.

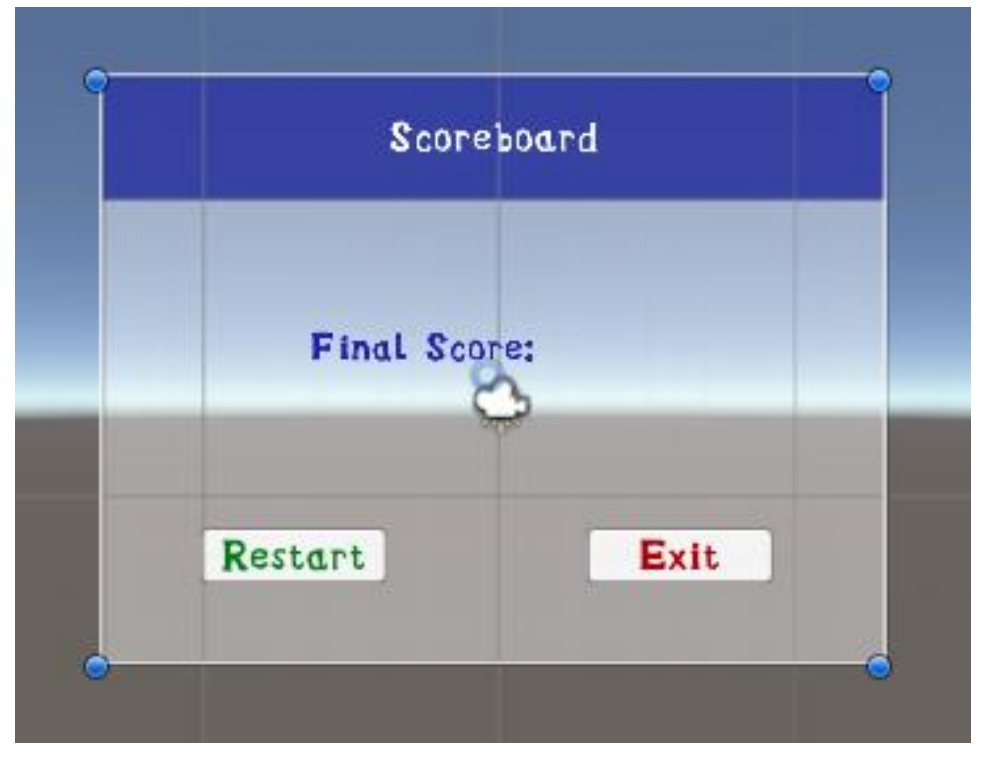

Figure 8: Modified Scoreboard

# **7.0 Scripts and Scripting in Unity**

Scripting is the most integral part of the Unity. Developers can create any and every kind of function through scripts. Every function, irrespective of it being predefined or developer defined, is always created in terms of scripts coded in C#. There is one main script which controls overall behavior of the game. When we create a new script, two libraries: UnityEngine and System.Collections and two functions: Start() and Update, are automatically implemented. The libraries include some essential predefined functions. Start function returns nothing, but is used for initializing variables and GameObjects which will be used later in the script. Update function works in a different way, it is called on every frame [2]. Explaining this, in unity, the frame per second (FPS) is 60 by default. This means that the motion in the application is calculated per the frame rate. Hence, any object that needs to considered for further actions, they can be addressed in the update function. In MazedOut, we have used this functionality to move gameplayer in direction of his focal direction. Update function is called 80 times per second because the FPS is 80.

# **7.1 Scripts implemented in MazedOut**

MazedOut has three scripts. One for starting the game second to manage everything related to the score, main menu, and the scoreboard. The last one is used to display the scoreboard and options of restart and exit (Figure 8)

**7.1.1 First Script**: Instruction for playing the game and button to start the game **Start.cs script:** It has only one function which will be called when the user clicks on the start button.

```
using UnityEngine;
using System.Collections;
public class Start : MonoBehaviour {
     public void startgame () {
         SceneManager.LoadScene("Final Maze");
     }
}
```
- **7.1.2 Second script**: We have added two more libraries named UnityEngine.UI for displaying text, buttons, canvas and etc, UnityEngine.SceneManagement for loading different scenes and storing information when user move from one level to another level.
	- o Variables used:

*Walking: To control the moving of the player Coincollected:* Counting coins *Totalscore:* Tracking overall score of the project *Coin*: To display the number of coins collected amidst the game.

# **control.cs script:**

```
using UnityEngine;
using System.Collections;
using UnityEngine.UI;
using UnityEngine.SceneManagement;
public class Control : MonoBehaviour{
private bool walking = false; //For tracking motion of First Player
private Vector3 spawnPoint; //Starting point initialization
int coincollected; //For counting coins collected
int totalscore; //For counting overall score
public Text coins;
void Start () // Used it for initialization of variables
{
  totalscore = 0;
```

```
 spawnPoint = transform.position;
   coincollected = 0;
   PlayerPrefs.SetInt ("Final Score", FSO);
}
void Update () // Update is called once per frame
   {
         if (walking)
         {
             transform.position = transform.position +
            Camera.main.transform.forward * .5f * Time.deltaTime;
         }
         if (transform.position.y < -10f) //for checking angle
         {
             transform.position = spawnPoint;
        }
Ray ray = Camera.main.ViewportPointToRay (new Vector3 (.5f, .5f, 0));
RaycastHit hit;
   if (Physics.Raycast (ray, out hit))
   {
      if (hit.collider.name.Contains ("Plane"))
      {
            walking = false;
      }
      else
      {
           walking = true;
      }
   }
Ray ray1;
   if (Input.GetMouseButtonDown(0)) //For checking clicked object and 
                                     increasing count if it is coin
      {
      ray1 = Camera.main.ScreenPointToRay (Input.mousePosition);
      if(Physics.Raycast(ray1, out hit))
            {
               if (hit.collider.tag == "coin")
               { Destroy(hit.collider.gameObject);
                   updatecoin ();
```

```
 updatescore ();
          }
       }
   }
   if (hit.collider.name.Contains("exitwall"))
       {
              SceneManager.LoadScene("Scoreboardscene"); 
       }
}
public void updatecoin () //For counting collected coins 
{
     coincollected = coincollected + 1;
}
public void updatescore () //For counting overall score
{
     coins.text = "Coins : "+coincollected.ToString();
    totalscore = coincollected * 10;
     PlayerPrefs.SetInt ("Final Score", totalscore);
}
```
#### o **Feature Implemented in above script**

}

# **Tags and coin collection (Click event from the player):**

When we have input from the user in the form of the pressing the screen via the button in the google cardboard, it can be utilized to trigger an event of any type. In our game, we are using it for two different purposes i.e. collecting coins and choosing the option from the menu. In the former, we are continuously monitoring a click on the coin. The question that arises here is how do we know that the object on which the user clicks is a coin. Tags come into picture at this point. Unity allows us to assign user defined tags to all its objects. Tag is then used as a reference point in the code which is written to carry out an action on the objects with that tag. So basically, tags are reference names created for the object so they can be accessed and worked upon in the code [3].

The coin placed in the route of the maze are collectable. Whenever the user clicks on them to collect them, the function shown below is executed. The raycaster function written in the control script is always written under the parent function i.e. the update function. As we know the update function is called on every frame and there are 60-80 frames in a second depending on the specifications, Sensing the button click on an instance of time is possible with the  $(Input.GetMouseButtonDown(o))$  which is a predefined function in unity. This will measure the ray and its hit point in the scene in the that frame. This position is then related to the location with the help of the physics raycaster. If The (Physics.Raycast(ray1, out hit) returs a true value, hit.collider.tag == "coin" is the condition which is tested next. If this condition is satisfied, the next statement in the code destroys the object which makes the object disappear in our terms. This is possible with a predefined unity function Destroy(hit.collider.gameObject). Also, two other functions, updatecoin() and updatescore() are called.

## **Showing Scoreboard and exit game**

The last if statement in the update function checks for the player to exit the maze via a gate which has an invisible wall which is named "exitwall". If this condition becomes true, the player is transferred to another scene which has the scoreboard.

### **Updating the coin collected and the score**

Going ahead in the execution, the updatecoin() function will simply increment the count of the coin with 1 and store this value to the original object which stores the coin collected. (here: coincollected). This object is linked with the score text in the canvas. Another function is update score function where overall score of game will be counted. A global variable is also set where the final score is stored, and we have explicitly used PlayerPrefs for passing the final score information form one scene to another.

#### **7.1.3 Third script**

**Scoreboard.cs:** Displaying a score and showing option for continuation of game.

```
using UnityEngine;
using System.Collections;
using UnityEngine.UI;
using UnityEngine.SceneManagement;
public class Scoreboard : MonoBehaviour {
     public Text totalscore;
```

```
public Button restart btn;
```

```
 public Button exit_btn;
 void Start () //For getting score from previous level
 {
   totalscore.text = PlayerPrefs.GetInt ("Final Score").ToString();
 }
 public void restart () //For restarting game
 {
     SceneManager.LoadScene("Final Maze");
 }
 public void quit () //To exit game
 {
    Application.Quit ();
 }
```
In this script, we have used same libraries with UI objects such as Texts and Buttons. Two main function are restart for restarting the game and quit for exiting the game. Figure 8 represents the canvas where these functions are used.

# **7.2 Linking the objects in the script with the objects in unity**

}

This is a mandatory step in making the actual script work. After a script is ready to be used with the project, it needs to be added to the project. After adding it, all the objects in the project which would have a function attached to them must be linked with the script so that unity knows what objects are referred to in the script. An example to explain this procedure is shown in figure 7. The fields on the right are the ones in the scripts. They represent functions, texts, and buttons. The Final score is the text in the canvas scoreboard. Hence, it will be linked to the text from that canvas. This is shown with arrows. Similarly, all the functions are assigned specific objects that are required. In case this is not done before running the project, the project wouldn't work in the manner desired. Specifically, expected functions on an event would not occur.

# **8.0 Issues encountered during development and their solutions**

As every project development procedure encounters a fair share of problems to achieve the desired, similarly we came across a few problems that are talked about below. The solutions to the problem are also discussed.

- Reticle function, we couldn't make it work correctly until we created an event system and then a gaze input module to detect the collision and take an action if any event occurred.
- Stopping when looking at the ground. It seemed easy in the beginning but the script had to be adjusted per the coordinates of the ground.
- Another problem that persisted the longest was exporting the application onto the device. Since it was a technical issue, we tried a list of different things. We tried using different devices with the same OS version. But that dint work. So, we tried a device with a higher android OS version (5.0). For some reason, the performance of the app was not as desired on this version. Finally, we could export it in a device working on marshmallow (Android 6.0). We tried playing the game on 2 different devices with the 6.0 OS and it worked completely fine.
- Making the game object opaque. This was an issue which had to be fixed for the maze to look like a real structure. It was solved by changing the properties of the camera. The clipping space for near and far objects were adjusted to 0.01 and 1000 respectively. This changes solved our problem successfully.
- Ending the game. We tried different ways to detect the instant when the player exits the maze. The solution was easy but overlooked. We created a wall and disabled the mesh render which made the wall invisible. The box collider was monitored for an event and if it occurred, we knew the game ended. The display was changed to the scene with the scoreboard.
- The canvas brought in a list of problems with it. Making the main menu and the scoreboard canvas appear before and after the game was a task. Even though we could capture an event, the display dint switch to the canvas. We created two different scenes. One for the start and one for the end of the game. And we changed the scenes via the scripts to achieve our desired functionality.
- The value of the score was being fetched and stored correctly to be displayed in the final scoreboard. We used PlayerPrefs to store and recall the value.

# **9.0 References**

- 1. https://en.wikipedia.org/wiki/Unity (game engine)
- **2.** <https://docs.unity3d.com/Manual/ScriptingSection.html>
- **3.** <https://docs.unity3d.com/Manual/Tags.html>
- **4.** <https://docs.unity3d.com/Manual/UnityManual.html>
- **5.** <https://developers.google.com/vr/unity/>
- **6.** <https://vr.google.com/cardboard/>
- 7. [https://en.wikipedia.org/wiki/Virtual\\_reality](https://en.wikipedia.org/wiki/Virtual_reality)